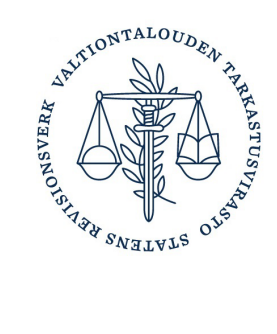

17.7.2024 1 (13)

#### Avoimuusrekisterin ohje

## <span id="page-0-0"></span>**Miten vaikuttamistoiminnasta ilmoitetaan**

Vaikuttamistoiminnasta ilmoitetaan avoimuusrekisterin asiointipalvelussa. Toimintailmoituksen organisaation puolesta voi tehdä henkilö, jolla on siihen tarvittavat valtuudet. Ennen toimintailmoituksen tekemistä organisaatiolla on oltava tehtynä rekisteröinti-ilmoitus.

Tietoja voi ilmoittaa vain ilmoituskauden ollessa auki. Ilmoituskausi on auki kahden kuukauden ajan heinä–elokuussa ja tammi–helmikuussa. Viimeisintä toimintailmoitusta voi muokata ja täydentää vapaasti koko ilmoituskauden ajan.

Tämä on tekninen käyttöohje avoimuusrekisterin asiointipalveluun. Lisää ohjeita saat osoitteesta [avoimuusrekisteri.fi.](http://www.avoimuusrekisteri.fi/)

# Sisällys

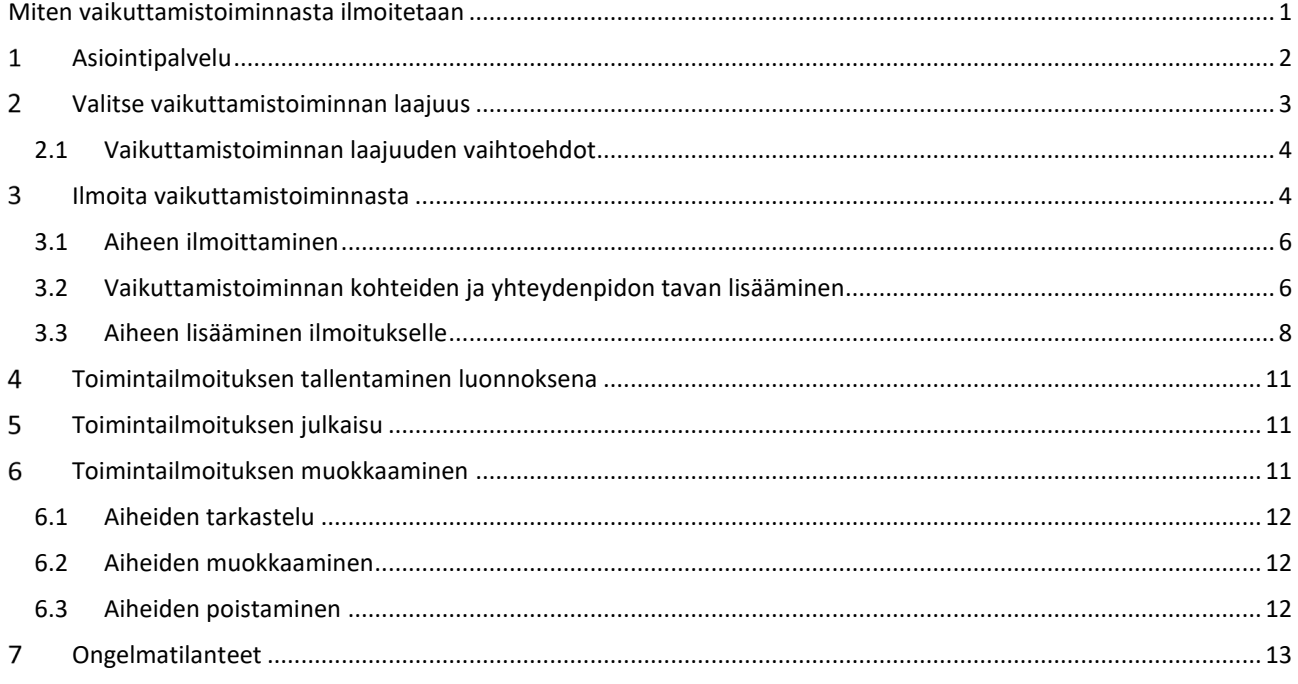

## <span id="page-1-0"></span>**Asiointipalvelu**

- 1 Kirjaudu avoimuusrekisteriin. Tarkemmat ohjeet kirjautumiseen löydät täältä.
- 2 Jos ilmoituskausi on auki tai ilmoitus kaudelle on vielä tekemättä, asiointipalvelun etusivulla näkyy "Tee toimintailmoitus" -painike. Napsauta sitä.

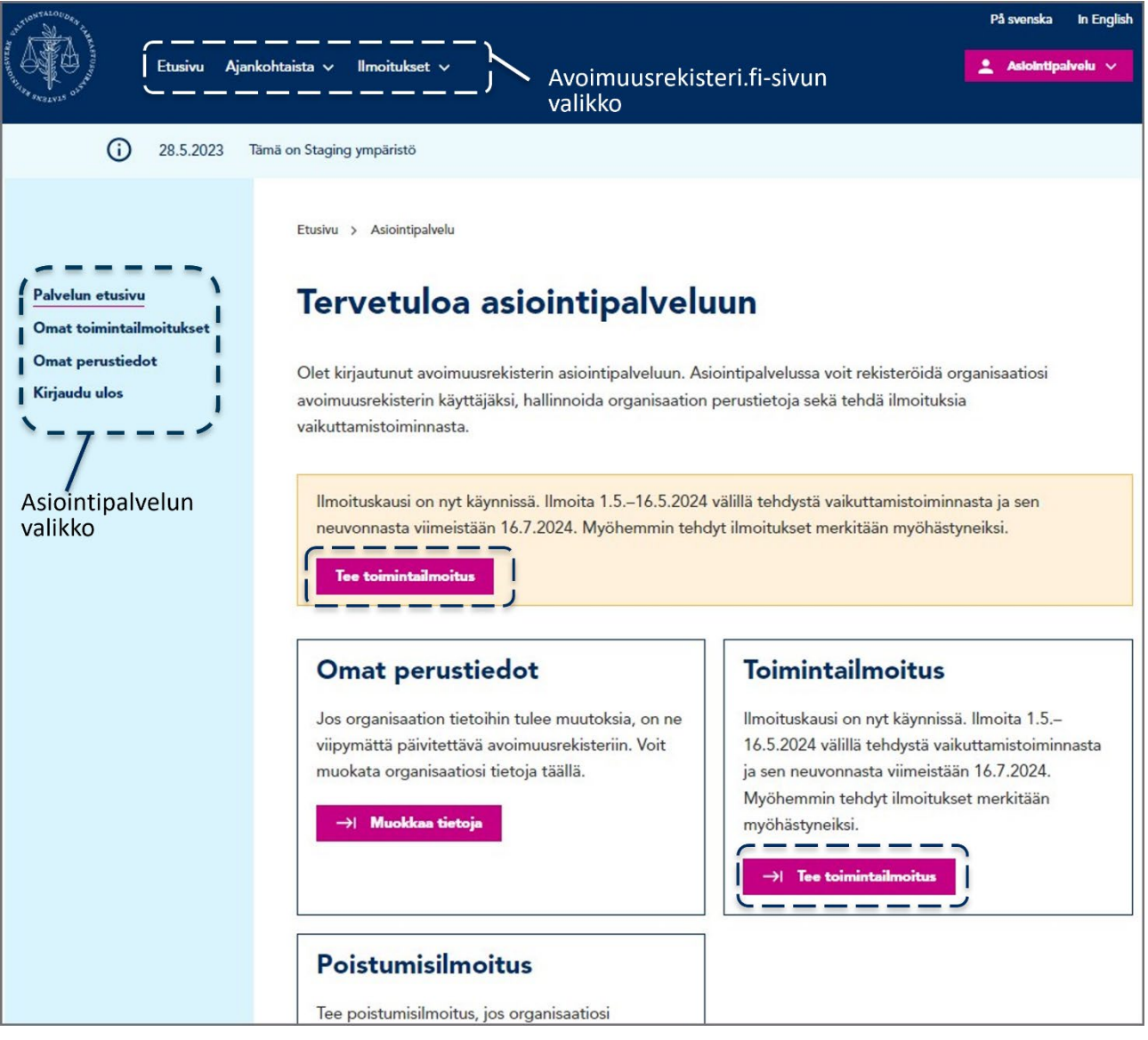

Kuva 1. Asiointipalvelun vasemmasta reunasta löydät asiointipalvelun valikon. Omat toimintailmoitukset -otsikon alta näet organisaatiosi tekemät toimintailmoitukset. Omat perustiedot -otsikosta pääset katselemaan ja muokkaamaan rekisteröinti-ilmoituksen tietoja, kuten yleiskuvausta ja annettuja sähköpostiosoitteita.

## <span id="page-2-0"></span>**Valitse vaikuttamistoiminnan laajuus**

Tee toimintailmoitus -painikkeesta avautuu ilmoitusnäkymä. Ilmoituksen tekeminen aloitetaan valitsemalla vaikuttamistoiminnan laajuus raportointijakson aikana harjoitetun vaikuttamistoiminnan määrän mukaan. Raportointijaksot ovat tammi-kesäkuu ja heinä-elokuu.

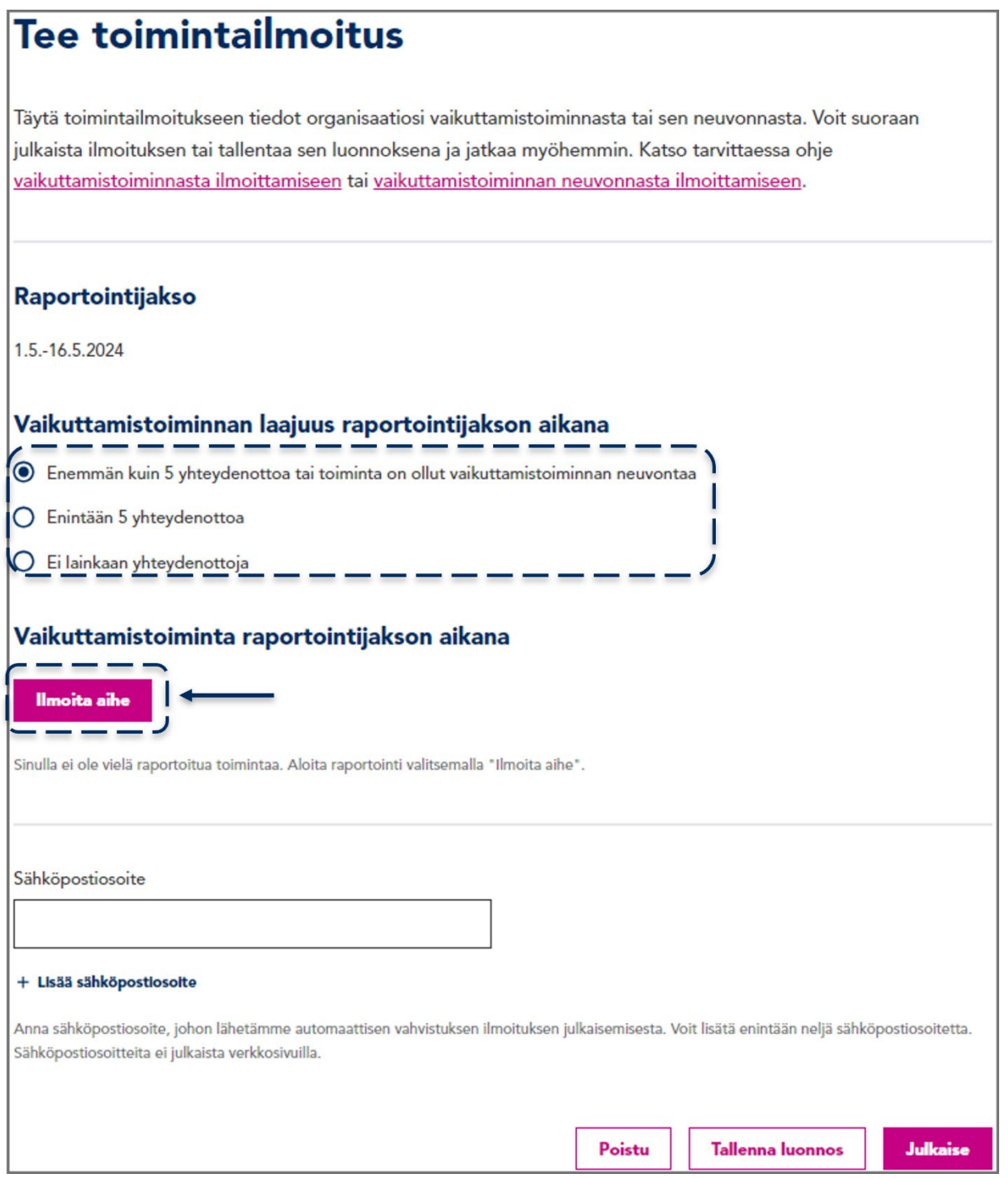

Kuva 2. Ilmoitusnäkymä. Ensiksi valitaan vaikuttamistoiminnan laajuus. Ilmoita aihe -painike tulee näkyviin valittuasi laajuuden ja jos sinun tulee kertoa vaikuttamistoiminnan aiheet.

Aika, jolta vaikuttamistoiminta **ilmoitetaan**, voi kuitenkin vaihdella aiempien valintojen (pienimuotoisuus) mukaan siten, että aiheet kerrotaan joko edeltävältä puolelta vuodelta tai koko vuodelta kerralla. Järjestelmä ilmoittaa, miltä ajalta toiminnasta kerrotaan.

## 2.1 Vaikuttamistoiminnan laajuuden vaihtoehdot

<span id="page-3-0"></span>"Enemmän kuin 5 yhteydenottoa tai toiminta on ollut vaikuttamistoiminnan neuvontaa"

̶ Valitse, jos organisaatiosi on ollut yhteydessä vaikuttamistoiminnan kohteisiin yli viisi kertaa edeltäneen raportointijakson aikana. Saat täytettäväksesi toimintailmoituksen.

"Enintään 5 yhteydenottoa"

- ̶ Valitse, jos organisaatiosi on ollut yhteydessä vaikuttamistoiminnan kohteisiin enintään viisi kertaa edeltäneen raportointijakson aikana.
- ̶ Jos kyseessä on kesä–heinäkuun ilmoituskausi, pienimuotoisesta vaikuttamistoiminnasta ei tarvitse ilmoittaa aiheita. Lisää sähköpostiosoitteet (1–4 kpl), joihin haluat saada ilmoituksen vastaanottokuittauksen ja julkaise ilmoitus. Sähköpostiosoitteita ei julkaista. Olet tehnyt ilmoituksen ja voit kirjautua ulos avoimuusrekisteristä.
- ̶ Jos kyseessä on tammi–helmikuun ilmoituskausi, järjestelmä ohjaa täyttämään toiminnan joko koko vuodelta tai raportointijaksolta riippuen siitä, mikä kesä–heinäkuun ilmoituskauden valinta on ollut.

"Ei lainkaan yhteydenottoja"

- ̶ Valitse, jos organisaatiosi ei ole ollut lainkaan yhteydessä vaikuttamistoiminnan kohteisiin edeltäneen raportointijakson aikana.
- ̶ Kesä–heinäkuun ilmoituskaudella lisää halutessasi sähköpostiosoitteet (1–4 kpl), joihin haluat saada ilmoituksen vastaanottokuittauksen ja julkaise ilmoitus. Sähköpostiosoitteita ei julkaista. Olet tehnyt ilmoituksen ja voit kirjautua ulos avoimuusrekisteristä.
- ̶ Tammi–helmikuun ilmoituskaudella järjestelmä ohjaa joko ilmoittamaan edeltävältä vuodelta ilmoittamatta olevia aiheita (jos alkuvuodesta on ilmoitettu pienimuotoista toimintaa) tai ilmoitus on valmis julkaistavaksi sellaisenaan.

Järjestelmä ohjaa ilmoituksen täyttämisessä. Järjestelmä ilmoittaa, jos aiheita ei tarvitse kyseisellä kaudella ilmoittaa esimerkiksi pienimuotoisuuden vuoksi.

## <span id="page-3-1"></span>**Ilmoita vaikuttamistoiminnasta**

- 1 Klikkaa "Ilmoita aihe" -painiketta (kuva 2).
- 2 Valitse vaikuttamistoiminnan tyypiksi "Vaikuttamistoiminta". Avautuu lomake, jossa kysytään vaikuttamistoiminnan aihe ja kohteet.

Vaikuttamistoiminnan neuvonta, asiakkaan puolesta tehtävä vaikuttamistoiminta sekä organisaation oma suhdetoiminta on tarkoitettu organisaatioille, jotka harjoittavat elinkeinona vaikuttamistoiminnan neuvontaa. Katso tarvittaessa erillinen ohje [Miten ilmoitetaan vaikuttamistoiminnan neuvonnasta.](https://avoimuusrekisteri.fi/ohjeita/miten-vaikuttamistoiminnan-neuvonnasta-ilmoitetaan)

# × Ilmoita vaikuttamistoiminnasta tai sen neuvonnasta Waikuttamistoiminta Organisaation oma vaikuttamistoiminta **TAI** Vaikuttamistoiminnan neuvonta Asiakkaan vaikuttamistoiminnan suunnittelu tai neuvonta  $\bigcap$  Vaikuttamistoiminta asiakkaan puolesta Kohteisiin vaikuttaminen asiakkaan puolesta  $\bigcap$  Neuvontaa tarjoavan organisaation suhdetoiminta Vaikuttamistoiminnan neuvontaa tarjoavan organisaation oma suhdetoiminta Vaikuttamistoiminnan aihe Ilmoita toiminnasta aihe kerrallaan. Aloita valitsemalla, onko aiheena organisaation määrittelemä aihe vai valtioneuvoston virallinen hanke. Täytä muut aiheeseen liittyvät tiedot. Napsauta lopuksi "Lisää aihe ilmoitukselle", ja pääset syöttämään seuraavan aiheen tiedot. ◯ Oma aihe Kuvaile yhteydenpidon tai neuvonnan aihe mahdollisimman tarkasti  $\bigcap$  Virallinen hanke Anna virallisen valtioneuvoston hankkeen hankenumero. Katso hankkeet ja hankenumerot: Säädösvalmistelu ja kehittämishankkeet valtioneuvostossa [2]. Vaikuttamistoiminnan kohteet Lisää kohteet, joihin on vaikutettu aiheeseen liittyen napsauttamalla "Lisää kohteita". Voit poistaa lisättyjä kohteita rivin lopussa olevasta ruksista. Lisää kohteita

Kuva 3. Lomake, jolla ilmoitetaan vaikuttamistoiminnasta. Vaikuttamistoiminnasta kerrotaan aihe ja toiminnan kohteet. Kohteisiin linkitetään myös yhteydenpitotapa. Poistu tallentamatta -painikkeesta kyseisen aiheen tiedot eivät tallennu ilmoitukselle. Aiemmin lisätyt aiheet säilyvät.

Poistu tallentamatta

Lisää aihe ilmoitukselle

### 3.1 Aiheen ilmoittaminen

#### <span id="page-5-0"></span>**Oma aihe**

Syötä **yksi aihe**, jonka tiimoilta organisaatiosi on tehnyt vaikuttamistyötä. Aihe voi olla organisaation itse määrittelemä aihe tai valtioneuvoston virallinen hanke. Jos kyseessä on oma aihe, valitse se.

Kuvaile mahdollisimman tarkasti 50–600 merkillä aihe, josta organisaatiosi on vaikuttanut.

Tekstikenttä tarkistaa, että kentässä on vähintään 50 merkkiä.

#### **Virallinen hanke**

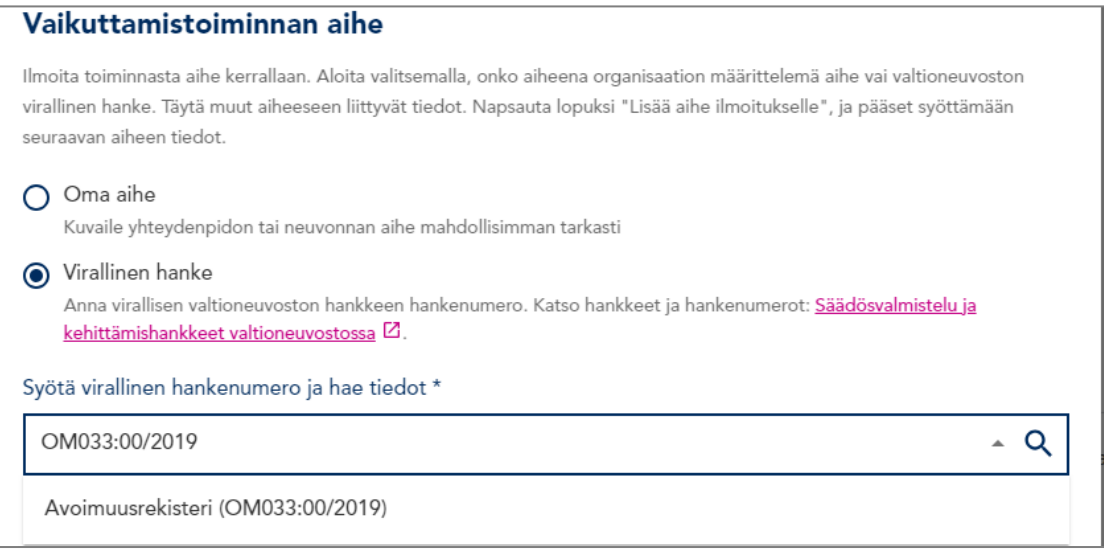

#### Kuva 4. Virallisen hankkeen lisääminen ilmoitukselle.

Jos vaikuttamistoiminta on liittynyt valtioneuvoston viralliseen hankkeeseen, valitse aiheeksi Virallinen hanke. Lomake hakee hankkeen nimen [hankeikkunasta](https://valtioneuvosto.fi/hankkeet) hankenumerolla.

Syötä hakukenttään hankkeen numero kokonaisena ja kirjaimet isoin kirjaimin. Tarkista myös, ettei alkuun tai loppuun jää ylimääräisiä välilyöntejä. Napsauta suurennuslasia tai paina Enter. Napsauta hankkeen nimeä lisätäksesi se ilmoitukselle.

## 3.2 Vaikuttamistoiminnan kohteiden ja yhteydenpidon tavan lisääminen

<span id="page-5-1"></span>Lisää ne vaikuttamistoiminnan kohteet, joihin aiheesta on vaikutettu napsauttamalla "Lisää vaikuttamistoiminnan kohteita" -painiketta. Painikkeesta avautuu uusi ikkuna, jossa on taulukkoon koottuna kaikki avoimuusrekisterilain mukaiset vaikuttamistoiminnan kohteet (kuva 5).

Jos et löydä sopivaa yksikköä, ilmoita kohde osastotasolla. Jos sopivaa osastoakaan ei löydy, ilmoitetaan kohde koko organisaation tasolla. Jos havaitset, että listauksessa on virheitä tai jokin kohde puuttuu, otathan yhteyttä [avoimuusre](mailto:avoimuusrekisteri@vtv.fi)[kisteri@vtv.fi.](mailto:avoimuusrekisteri@vtv.fi) Ilmoitukselle ei voi lisätä kohteita vapaasti kirjoittamalla.

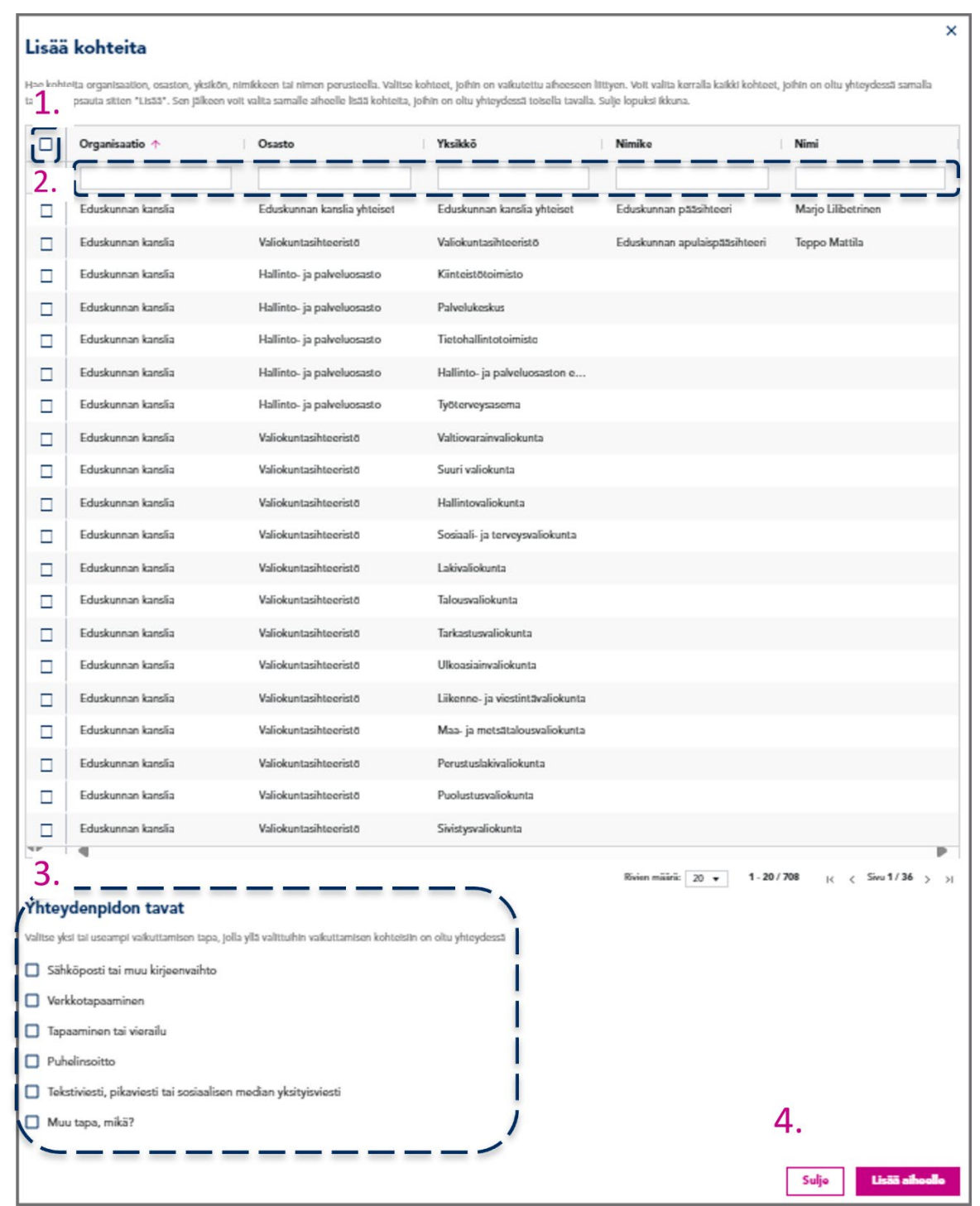

Kuva 5. Kohteiden lisääminen. Kuvaan merkitty 1. Valitse kaikki -painike. 2. Hakukentät. 3. Yhteydenpidon tavat. 4. Sulje ja Lisää aiheelle -painikkeet.

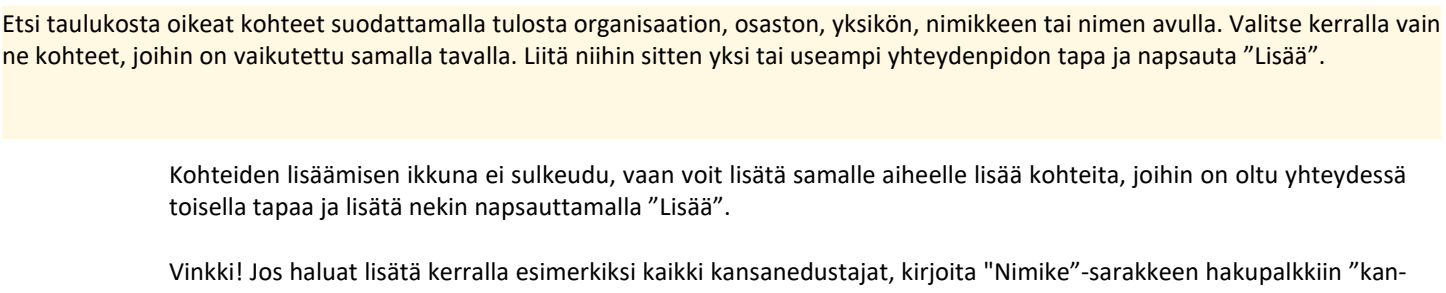

sanedustaja" ja napsauta "Valitse kaikki". Huomaa, että kansanedustajana toimivat ministerit on lisättävä vielä erikseen, hae "ministeri" ja valitse kaikki.

Kun olet lisännyt kaikki kohteet, napsauta "Sulje". Palaat aiempaan näkymään, jossa lisätyt kohteet näkyvät taulukossa (kuva 6).

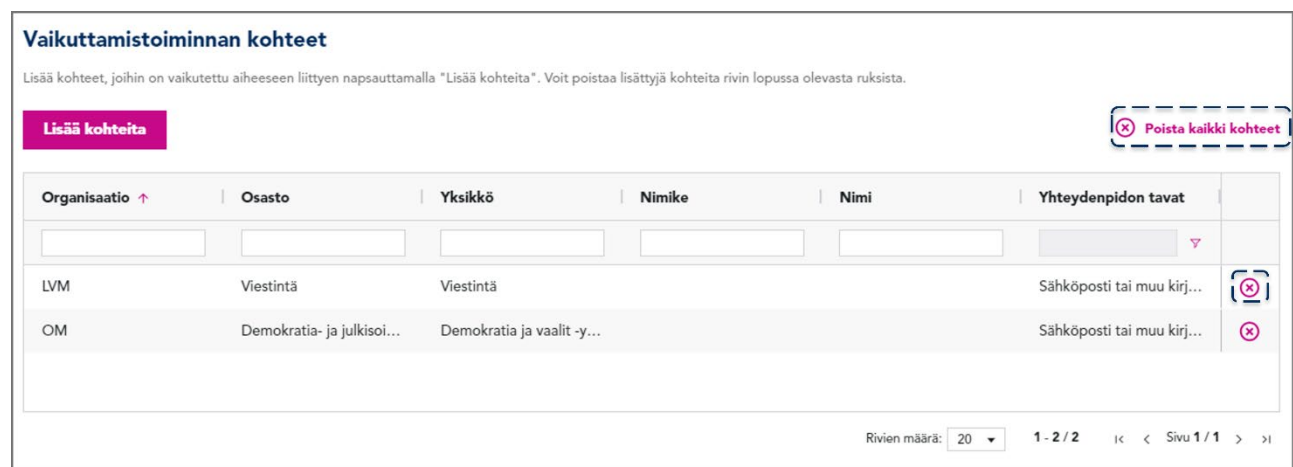

<span id="page-7-0"></span>Kuva 6. Saat halutessasi poistettua kaikki kohteet "Poista kaikki kohteet"-painikkeesta tai yksittäisen kohteen painamalla kohteen perässä olevaa raksia.

#### 3.3 Aiheen lisääminen ilmoitukselle

Lisää valmis aihe ilmoitukselle napsauttamalla "Lisää aihe ilmoitukselle" -painiketta. Painike sijaitsee lomakkeen alareunassa.

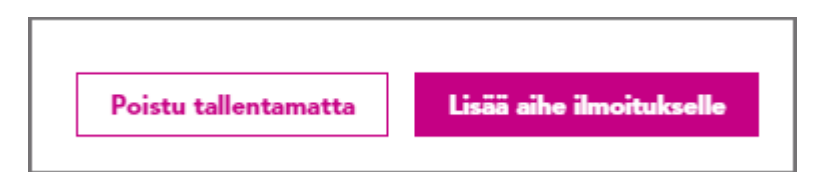

Kuva 7. Poistu tallentamatta (täytetyn aiheen tietoja ei lisätä ilmoitukselle) ja Lisää aihe ilmoitukselle -painikkeet.

Poistu tallentamatta -painike poistuu aiheen lisäämisestä, eikä kyseinen aihe tallennu ilmoitukselle. Kaikki aiemmin lisätyt aiheet säilyvät ilmoituksella.

Aiheen lisäämisen jälkeen voit valita, haluatko lisätä seuraavan aiheen kokonaan uutena aiheena (tyhjä lomake) vai edellisen aiheen pohjalta (edellisen aiheen kopion muokkaaminen). Voit myös sulkea aiheiden syötön, jos aiheita ei ole enempää tai haluat jatkaa myöhemmin.

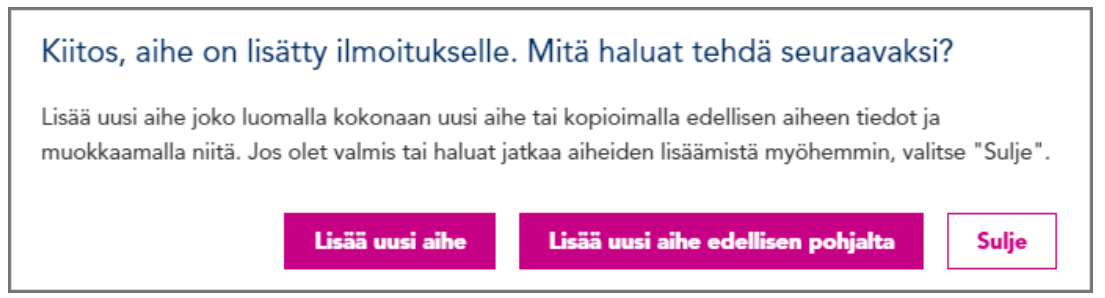

Kuva 8. Voit lisätä seuraavan aiheen kokonaan uutena aiheena tai muokata kopiota juuri syöttämästäsi aiheesta. Kopiointi on kannattavaa, jos esimerkiksi kohteet ovat samat, mutta aihe eri.

Kun lopetat aiheiden syöttämisen, palaat takaisin "Tee toimintailmoitus" -sivulle. Antamasi aiheet on koottu taulukkoon.

10 (13)

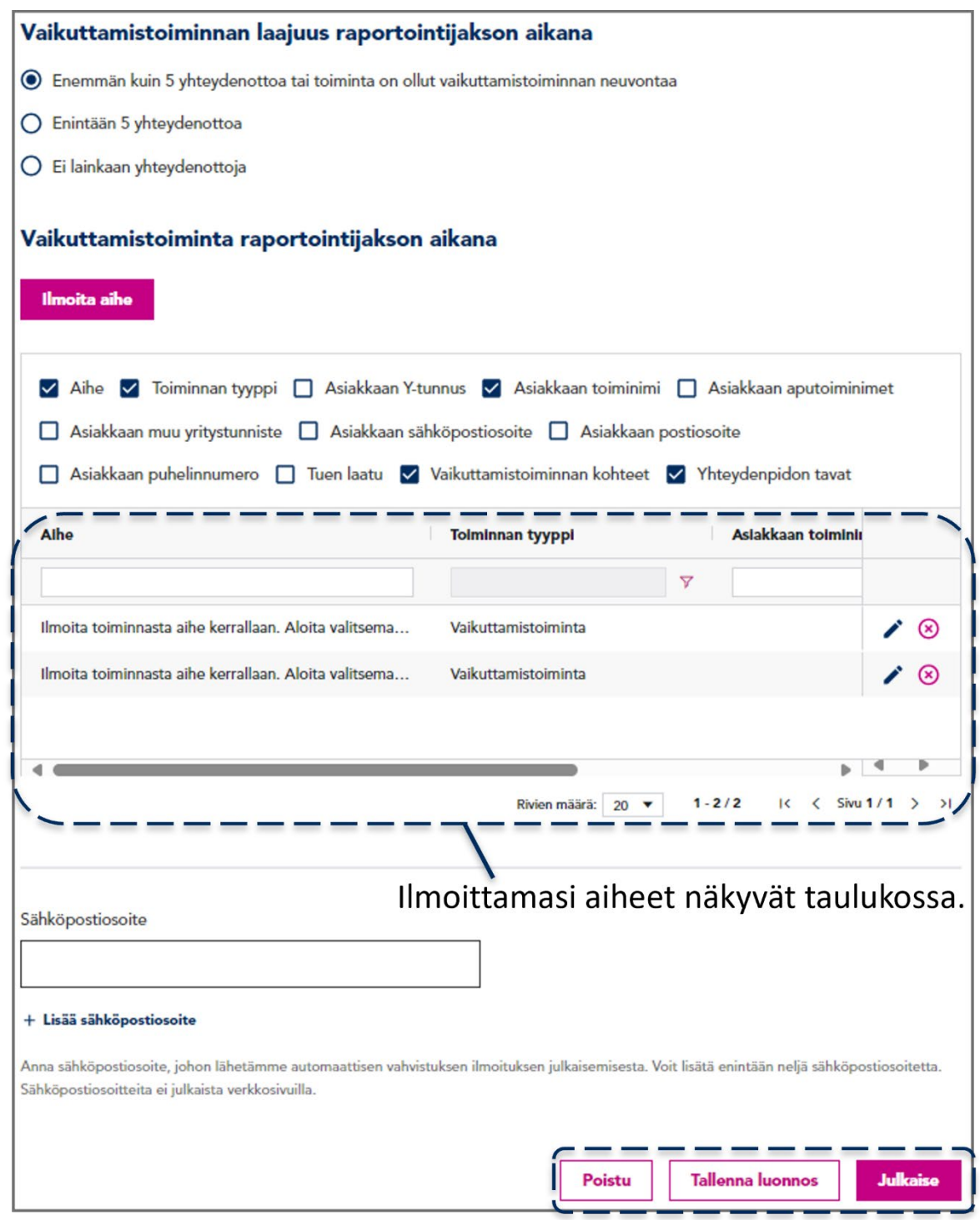

Kuva 9. Lisäämäsi aiheet näkyvät taulukossa "Tee toimintailmoitus" -sivulla. Aiheita voi tarkastella, muokata tai poistaa. Ilmoituksen voi tallentaa luonnoksena tai julkaista.

#### <span id="page-10-0"></span> $\overline{\mathbf{A}}$ **Toimintailmoituksen tallentaminen luonnoksena**

Toimintailmoitusta ei tarvitse tehdä kerralla, vaan sen voi tallentaa luonnoksena ja jatkaa täyttämistä myöhemmin. Huomioi kuitenkin, ettei luonnosta voi tallentaa kesken aiheen syöttämisen, vaan aihe tulee tehdä ensin loppuun.

- 1 Napsauta "Tallenna luonnos" -painiketta "Tee toimintailmoitus" -sivulla (kuva 2). Järjestelmä tekee myös automaattisia tallennuksia, jolloin kaikki onnistuneesti lisätyt aiheet säilyvät toimintailmoituksella.
- 2 Voit kirjautua ulos avoimuusrekisteristä. Ilmoituksen täyttämistä voi jatkaa kuka tahansa, jolla on valtuudet asioida kyseisen organisaation puolesta avoimuusrekisterissä. Saman aikaisesti ilmoitusta voi järjestelmässä muokata yksi henkilö kerrallaan.

Muista julkaista luonnostilainen ilmoitus ennen ilmoituskauden päättymistä. Määräajan jälkeen julkaistu ilmoitus merkitään myöhästyneeksi.

## <span id="page-10-1"></span>**Toimintailmoituksen julkaisu**

Kun olet ilmoittanut kaikki organisaatiosi aiheet kyseisellä raportointijaksolla, voit julkaista toimintailmoituksen.

- 1 Lisää halutessasi ilmoitukselle sähköpostiosoite (1–4 kpl), johon haluat kuittauksen ilmoituksen julkaisusta. Kuittaus lähtee automaattisesti myös sähköpostiosoitteisiin, jotka on annettu rekisteröinti-ilmoituksella.
- 2 Julkaise toimintailmoitus napsauttamalla "Julkaise" (kuva 2). Ilmoitus julkaistaan välittömästi avoimuusrekisterin julkisilla verkkosivuilla.

Huom. Ilmoituskauden päättymisen jälkeen julkaistut ilmoituksen merkitään myöhästyneiksi.

1 Jos huomaat virheen tai puutteen, voit vapaasti muokata toimintailmoitusta niin kauan kuin ilmoituskausi on auki. Ilmoituskauden sulkeutumisen jälkeen huomatuista muutostarpeista voi ilmoittaa rekisterinpitäjälle osoitteeseen avoimuusrekisteri@vtv.fi.

## <span id="page-10-2"></span>**Toimintailmoituksen muokkaaminen**

Toimintailmoituksen luonnosta voi muokata vapaasti, mutta myös julkaistua ilmoitusta voi muokata niin kauan kuin ilmoituskausi on auki. Ilmoituskauden sulkeutumisen jälkeen huomatuista muutostarpeista voi ilmoittaa rekisterinpitäjälle osoitteeseen avoimuusrekisteri@vtv.fi.

- 1 Kirjaudu avoimuusrekisterin asiointipalveluun.
- 2 Napsauta asiointipalvelun etusivulla painiketta "Jatka toimintailmoitusta" tai "Muokkaa toimintailmoitusta". Painikkeen teksti riippuu siitä, onko toimintailmoitus tallennettu luonnoksena vai julkaistu.
- 3 Voit muokata ilmoittamiasi aiheita alla olevien ohjeiden mukaan.

Huom. Kun muokkaat jo julkaistua ilmoitusta, jokainen poistamasi, muokkaamaasi tai lisäämäsi aihe tulee suoraan vahvistuksen jälkeen julkiseksi (kuva 11). Ilmoituksesta luodaan jokaisen muokkauksen jälkeen uusi versio.

### 6.1 Aiheiden tarkastelu

<span id="page-11-0"></span>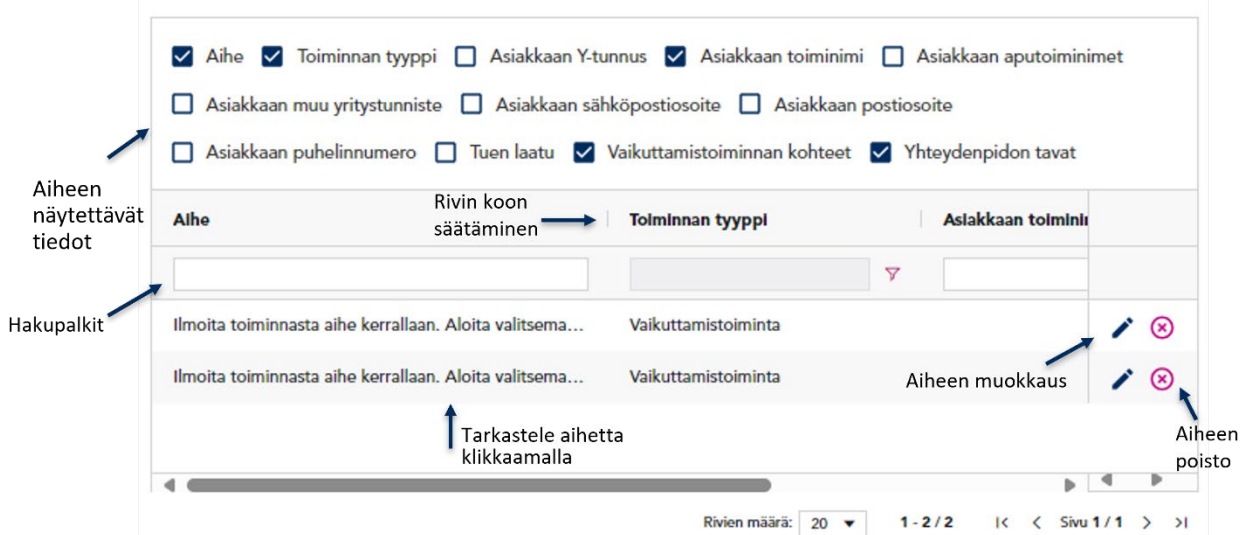

Kuva 10. Kuvaan on merkitty ilmoitukselle lisätyn aiheen tarkasteluun ja muokkaamiseen liittyviä painikkeita.

Voit tarkastella lisättyjä aiheita taulukossa tai erillisessä katselunäkymässä, joka avautuu napsauttamalla mitä kohtaa vain aiheen rivistä.

<span id="page-11-1"></span>Taulukossa näkyviä tietoja voi määritellä valitsemalla taulukon yläreunassa olevista vaihtoehdoista ne, joiden haluaa taulukossa näkyvän. Saat venytettyä tekstikenttiä vetämällä otsikkorivin pienistä reunaviivoista (kuva 7).

#### 6.2 Aiheiden muokkaaminen

<span id="page-11-2"></span>Voit avata aiheen muokattavaksi napsauttamalla rivin lopussa olevaa kynäikonia. Muokkausnäkymässä voit muokata kaikkia syöttämiäsi tietoja.

#### 6.3 Aiheiden poistaminen

Poista aihe napsauttamalla aiherivin lopussa olevaa raksia ja vahvistamalla poisto.

Huomaathan, että jokainen lisätty aihe tallentuu ilmoitukselle automaattisesti. Jos siis haluat poistaa aiheen, sinun tulee erikseen poistaa se raksista, lomakkeelta poistuminen tallentamatta ei poista lisättyjä aiheita.

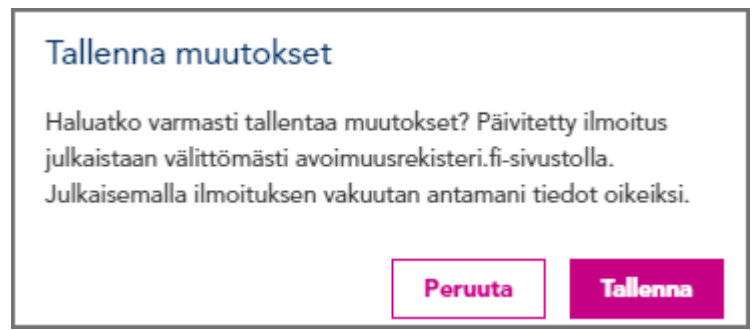

Kuva 11. Julkaistuun toimintailmoitukseen tehdyt muutokset julkaistaan heti vahvistusviestin jälkeen.

#### <span id="page-12-0"></span>7 **Ongelmatilanteet**

Järjestelmä tallentaa automaattisesti ilmoitukselle jokaisen lisätyn aiheen. Mikäli ilmoituksen tallentaminen keskeytyy jostakin syystä, säilyvät lisätyt aiheet luonnoksella. Keskeneräistä aihetta ei saa tallennettua.

Järjestelmä ohjaa täyttämään tarvittavat tiedot. Jos jokin pakollinen kenttä puuttuu tai sen täyttämisessä on virhe, järjestelmä korostaa kentän punaisella ja kehottaa täydentämään.

Järjestelmässä on aikakatkaisu, joka turvallisuussyistä kirjaa käyttäjän tietyn ajan kuluttua ulos. Jos aikakatkaisu on tullut, aiheen lisääminen saattaa epäonnistua. Tällöin päivitä sivu ja kirjaudu uudestaan.

Mikäli tarvitset apua, ota yhteyttä rekisterinpitäjään [avoimuusrekisteri@vtv.fi](mailto:avoimuusrekisteri@vtv.fi) tai puhelimitse 09 4325888 (arkisin klo  $10-14$ ).